# **SRS RGA LabVIEW Development Kit**

# **Important!**

- **The drivers in the development kit are provided free of charge and AS IS. Support of any modification is solely the responsibility of the end user.**
- **This kit was developed and tested under LabVIEW version 5.1. It was also tested for compatibility with LabVIEW version 6.0 (also known as LabVIEW 6i). At the time of writing, LabVIEW 6i is not fully backward compatible with LabVIEW 5.1, and two versions of the development kit are available. See the SRS website (**[http://www.thinksrs.com](http://www.thinksrs.com/)**) and below for more details.**
- **While the drivers were thoroughly tested, SRS makes no warranty (express or implied) on this software and assumes no responsibility for damage caused through using it.**
- **SRS does not provide training in the use of LabVIEW, nor does SRS provide support for LabVIEW. Contact National Instruments, Incorporated (telephone 1-800-433-3488 or on the internet at** [http://www.ni.com](http://www.ni.com/)**) for training and support of LabVIEW.**
- **This appendix assumes familiarity with the LabVIEW programming environment. It also assumes familiarity with the implementation of Virtual Instrument Software Architecture (VISA) used by National Instruments. There are numerous resources on LabVIEW; two are listed here :**

**National Instruments, Incorporated on the web at :** [http://www.ni.com](http://www.ni.com/) **or via telephone at 1-800-433-3488**

**"LabVIEW Graphical Programming: Practical Applications in Instrumentation and Control", 2nd Edition, 1997, Gary W. Johnson**

### **Introduction**

#### **What is the SRS RGA LabVIEW Development Kit?**

The SRS RGA LabVIEW Development Kit is a set of LabVIEW drivers that were designed for and tested with an SRS RGA. The virtual instruments (VIs) included in the kit encapsulate all the lowlevel commands and data manipulation required to work with the SRS RGA. These VIs let you get up and running with an SRS RGA in the LabVIEW environment very quickly. The kit is completely free and is available for download at the SRS web site : [www.thinksrs.com.](http://www.thinksrs.com/) Note that using the kit effectively *requires* knowledge of LabVIEW; some resources on this subject are listed above.

#### **What does the kit include?**

The VIs in the kit are divided into three layers. The lowest layer, termed a "communications layer", simply encapsulates the RS232 interface commands. The next layer, an "operations layer" draws on several of the communications layer VIs and adds some data manipulation to allow rapid development of custom LabVIEW experiments that incorporate the SRS RGA. The last layer, an "applications layer", is provided as an example of what can be created using the operations layer. A stand-alone application is included in this layer which allows analog, histogram and table scans. The source code for this application, as well as simplified examples of each of the scan types is included.

#### **What goals can the kit help me accomplish?**

The kit was designed to let you quickly :

- ♦ Develop new custom applications using the SRS RGA
- ♦ Incorporate the SRS RGA into your existing LabVIEW applications
- ♦ Integrate data from other sources (temperature, flow rate, etc.) with RGA data
- ♦ Publish your RGA data on the world wide web (using LabVIEW 6i)

The kit was developed in part to accommodate users who asked for more features in our RGA Windows software. While many users asked for similar features, each had their own special requirements beyond those common features. The development kit allows users to customize the software to fit their own individual needs. Groups that had input into this kit (and who should benefit from it) include :

Analytical Chemists Industrial Refrigerant Engineers Scientists performing "hyphenated measurements" (e.g. Temperature Programmed Desorption)

Surface Scientists

Scientists performing ion counting measurements

#### **What is required to use the kit?**

In order to develop custom applications, you will need to have LabVIEW version 5.1 or 6i. The software is available from National Instruments Corporation; see their web site at [www.ni.com.](http://www.ni.com/) The kit was developed under LabVIEW 5.1. In LabVIEW 6i, National Instruments dropped the use of data range coercion, which causes warnings when you load the VIs in 6i. If you are using 6i, disregard any warnings about data range coercion; the VIs should function normally.

The requirements for running LabVIEW are :

Windows 9x,ME, NT or 2000 (for Windows NT, Service Pack 3 or later)

32 MB RAM minimum, 64 MB recommended

170 MB disk space for full LabVIEW installation

(Contact National Instruments for the most up-to-date information regarding the requirements for running their LabVIEW software)

If you wish to use the kit in order to easily put your data on the web, LabVIEW version 6i includes a built-in web-publishing tool. The kit was tested with this web-publishing tool, and this document discusses how to use it.

Note that if you would like to try out the SRS RGA stand-alone application, it is available from the SRS web site [\(www.thinksrs.com\)](http://www.thinksrs.com/) as a stand-alone executable file. LabVIEW is *not required* to run the application. A run-time engine and VISA drivers must be installed to use the application on a system without LabVIEW. These software components are included in the download, and will automatically be installed with the SRS RGA LabVIEW application.

#### **Browsing the kit**

After you download the free kit, you can install it under any directory you choose. However, it may make things easier to install the kit under the LabVIEW instrument drivers directory, (for example, C:\Program Files\National Instruments\LabVIEW 6\instr.lib) so it can quickly be accessed from within LabVIEW. The easiest way to get a feel for what is in the kit is to browse the VI named "VI Tree" (see figure below). VI Tree is a documentation VI. It only shows each VI used in the three hierarchical levels of the kit, and performs no other function. Attempting to run this VI will result in an error since it is merely a collection of unconnected VIs.

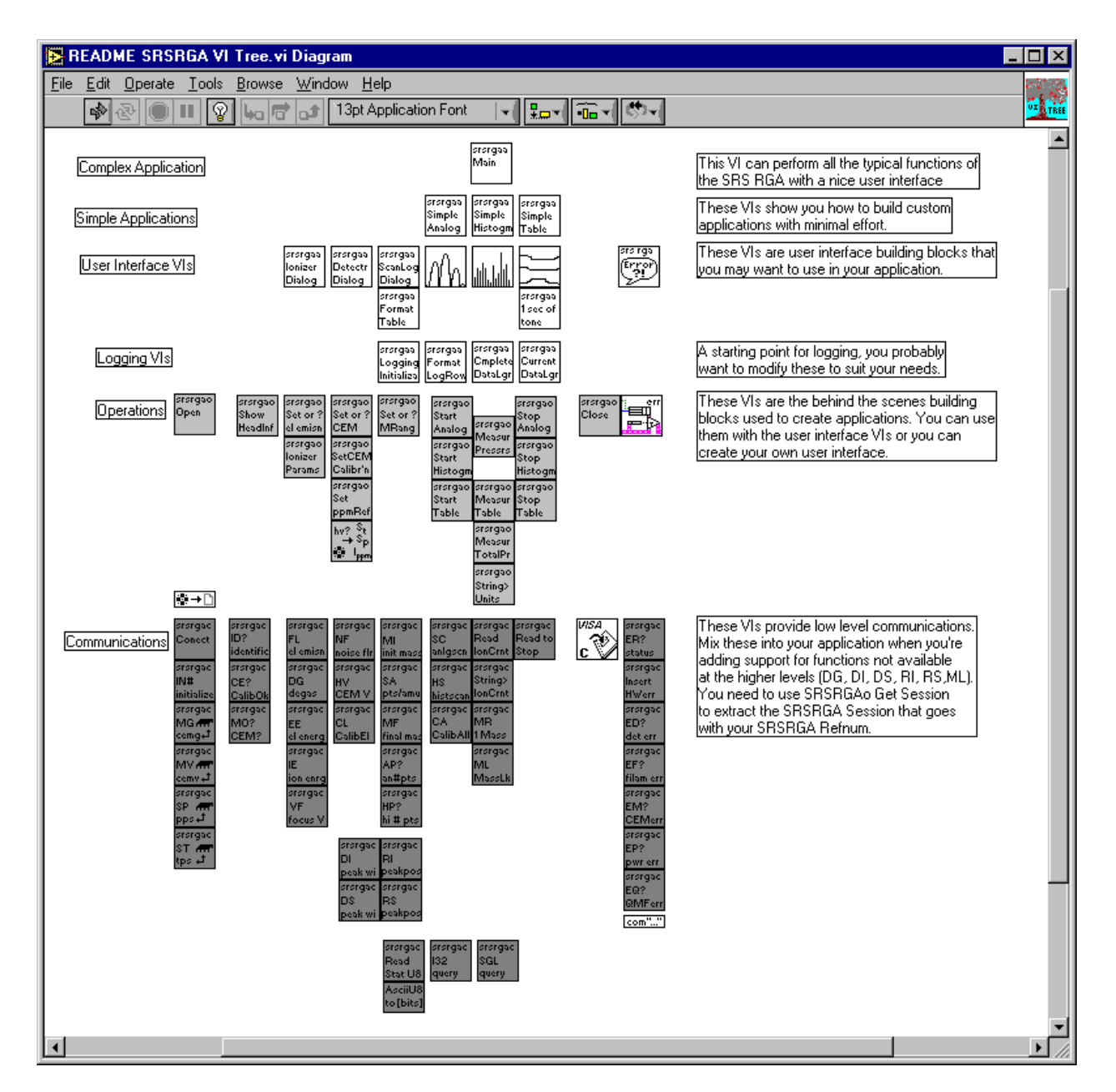

A good way to get familiar with what each of the sub-VIs of a given VI do is to invoke LabVIEW's help feature (press Control-H) and simply move your mouse over each of the VIs. The help will list the input and outputs of each VI as well as any general remarks about the VI. The built-in documentation features of LabVIEW will allow you to quickly print out detailed information about every VI used in the kit, including inputs and outputs for each VI. To print documentation under LabVIEW 5.1, go to File | Print Documentation. Under LabVIEW 6i, go to Print. In both cases, follow the prompts to print the level of detail in the documentation that you desire.

Another instructive way to learn how the VIs work is to view their execution while the program is running. LabVIEW allows you to do this by simply clicking on the "highlight execution" speed button from within the view of the block diagram. After clicking this button, LabVIEW will show you the data and the pathways used in handling that data from within individual VIs. This can help you understand

the program flow much more quickly than by simply looking at the code. Bear in mind that performance of the program slows drastically as it creates this "movie" of what goes on during execution.

# **Layers in the SRS RGA Development Kit**

### **Communications Layer VIs**

#### **What are the communications layer VIs?**

The VIs in the communications layer encapsulate the low-level serial communication commands as well as doing some communications housekeeping. They allow the maximum in flexibility when creating custom LabVIEW programs.

#### **When should I use this layer?**

The communications layer is only required when your application requires something not addressed by the operations layer. These VIs are what many people get when they download "LabVIEW drivers" from an instrument manufacturer's web site. The SRS RGA LabVIEW Development Kit goes far beyond this primitive layer. Most users should work at the operations layer first, only using the communications layer when strictly necessary.

#### **An oversimplified example**

CommExamplec.vi will run a single scan over a user-specified mass range. Note that a waveform chart is used, and the abscissa units are not mass but rather simply the number of data points. Furthermore, the ordinate is not in units of pressure, but is in the raw ampere reading returned from the RGA. This example is simply meant to introduce you to some concepts used in the operations layer and to verify the communications are functioning correctly under the LabVIEW environment. It is not meant as an example to emulate or as a starting point for development.

#### *Try the example:*

Open LabVIEW

Select the RGA LabVIEW Library

Open the Communications example, CommExampleC

From the front panel, set the mass range for the scan

Make sure the virtual LED labeled "Scan Enabled" is lit

Set the COM port to be the same as the COM port the RGA is using

Run the VI

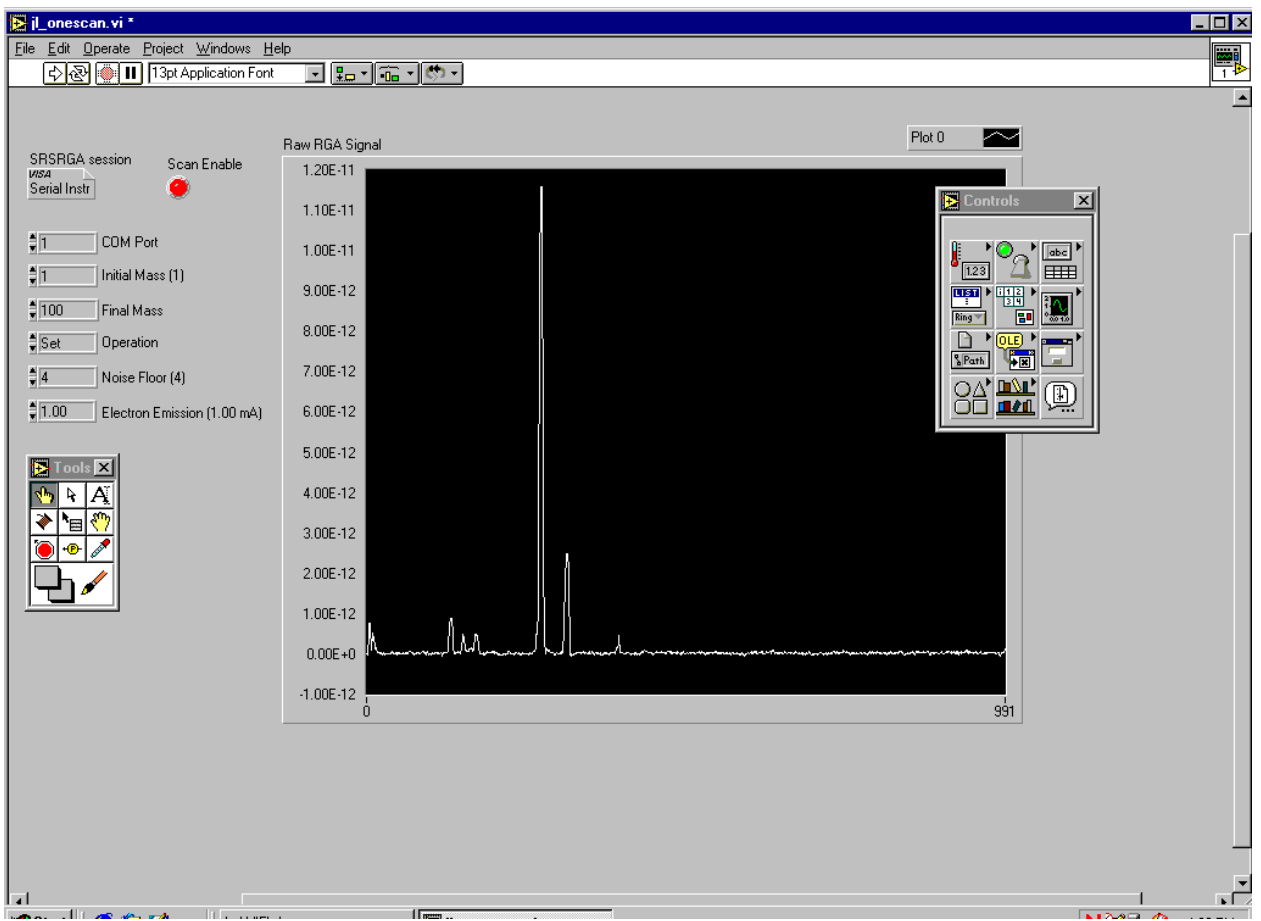

The VI takes a few moments before the scan begins in order to perform some initialization tasks on the RGA. After this time, you should see a trace corresponding to the ion currents detected by the RGA as its mass filter is swept. If the trace doesn't appear after thirty seconds or you get an error, use the RGA COM program supplied with your RGA to verify communications are set up correctly. Make sure the power to the RGA is on (check the power LED), verify the COM port setting is correct, and test the cabling.

#### *Concepts from the example:*

Within LabVIEW, view the block diagram of CommExampleC (press Control-E if you are already looking at the front panel of the VI). The figure below shows this block diagram. Please note that this example is not meant to be a "starting point" to develop your own programs. Rather it simply demonstrates some concepts used in the development kit.

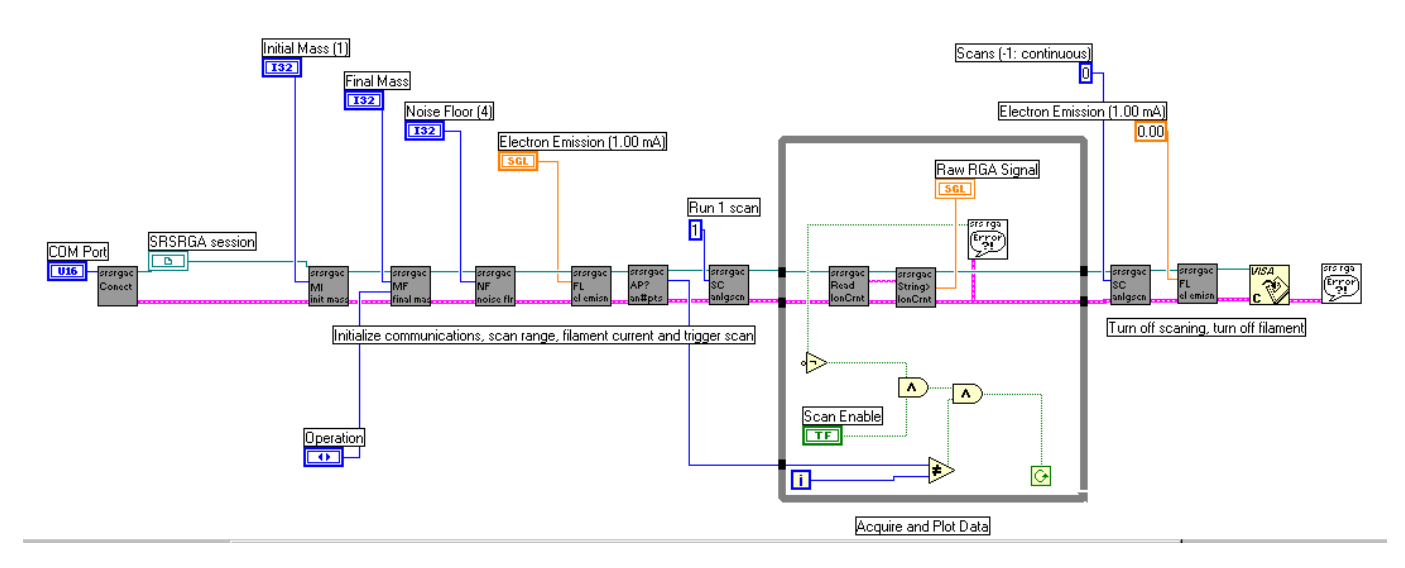

Note that at the far left side of the block diagram, a COM port is specified and an SRS RGA "session" is established. The user specifies the COM port in use from the front panel of the VI. A sub-VI, SRSRGAC Connect, handles setting the baud rate, parity and other serial line parameters appropriate for the RGA. It uses National Instrument's implementation of the Virtual Instrument Software Architecture (VISA) standard for communications. This VISA session is propagated to each of the communications VIs in turn, along with the error status.

If you are familiar with the SRS RGA command set (for example, see page 6-17 of this manual) you will recognize the two-letter designations on the VIs that set the initial mass (MI), final mass (MF), noise floor (NF), filament current (FL), and so forth. Within the while loop, two VIs handle the RGA output and format it as an array of data values. These VIs take care of reading the 4 byte binary string, changing the byte order, and converting the ASCII bytes into floating point numbers. Unless there is an error or the user changes the status of the scan enable button on the front panel, these commands repeat in the while loop until an entire scan is generated. After a scan is acquired, the RGA is set to stop scanning, its filament is turned off, the VISA session is closed and any errors are reported.

# **Operations Layer VIs**

#### **What are the operations layer VIs?**

The operations layer encapsulates many of the communications layer functions. This layer is oriented towards common tasks the RGA will need to perform in any application. Rather than explicitly addressing the individual serial commands that are required to perform these tasks, these commands are used implicitly by the operations layer. In order to illustrate the use of the operations layer VIs, we created three separate applications (Simple Analog, Simple Table, and Simple Histogram) from these VIs. These examples are excellent starting points for your own custom applications.

#### **When should I use this layer?**

The operations layer is the right starting point for most LabVIEW programmers. It is task (rather than command) oriented, and yet is still on a low enough level to provide a great deal of flexibility in the development of custom applications.

#### **Examples**

The development kit provides three examples of how to use the operations layer. Each example is an application that performs a common RGA scanning mode (table, analog, and histogram). It is likely that your custom application can be created simply modifying one of these examples.

#### *Simple Table*

#### *Try the example:*

Open LabVIEW

Select the RGA LabVIEW Library

Open the Simple Table example, SRSRGAa Simple Table

From the front panel of the VI, set the COM port that the RGA is using

For each channel, set the noise floor , mass, and electron multiplier state

Run the VI

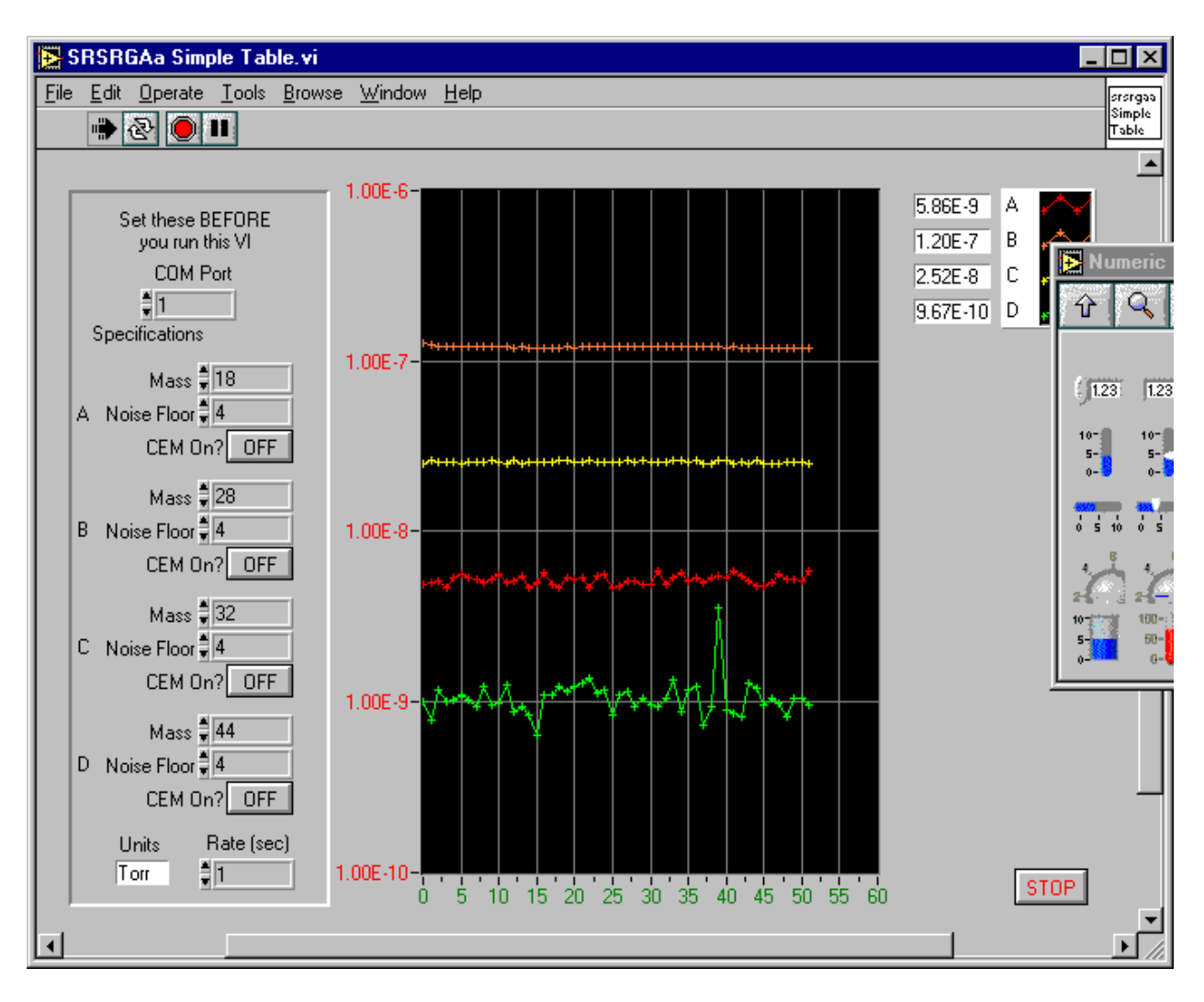

The VI takes a few moments before the scan begins in order to perform some initialization tasks on the RGA. After this time, you should see traces corresponding to the partial pressures detected by the RGA as its mass filter is swept. If the traces do not appear after thirty seconds or you get an error, use the RGA COM program supplied with your RGA to verify communications are set up correctly. Make sure the power to the RGA is on (check the power LED), verify the COM port setting is correct, and test the cabling.

#### *Concepts from the example:*

Within LabVIEW, view the block diagram of SRSRGAa Simple Table (press Control-E if you are already looking at the front panel of the VI). The figure below shows this block diagram.

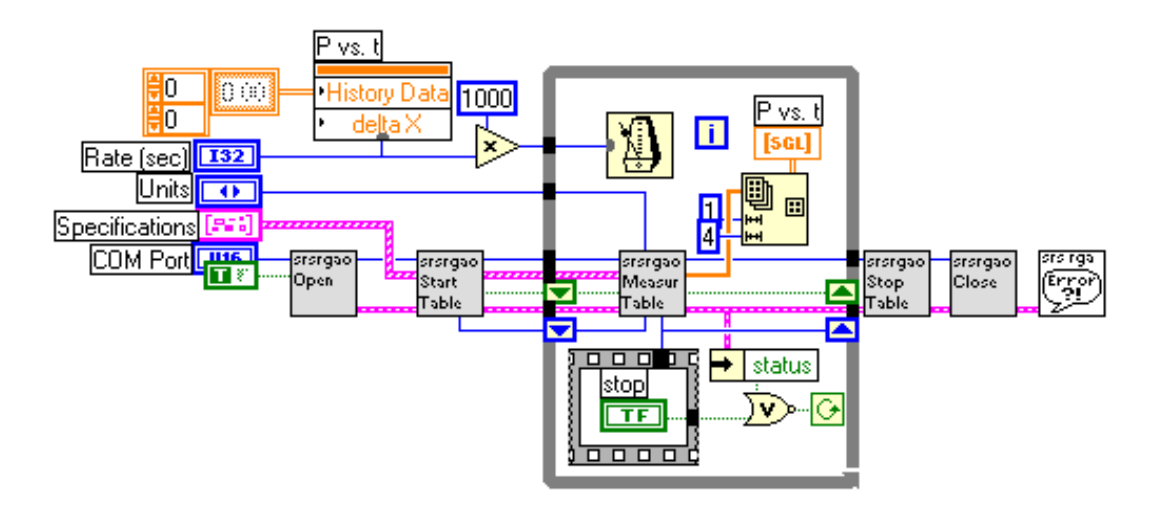

As shown in the figure, the Simple Table example uses just six VIs. All the VIs in gray are taken from the operations layer, while the only one that is not is the general SRSRGA Error handler VI. Just as in the communications layer example, you can see that an error cluster is propagated through the six VIs. However, rather than propagating the SRSRGA VISA session explicitly, the session is propagated by referring to its reference number (or refnum). By double-clicking on the sub-VIs that appear to the right of the Open VI, you will see that each VI takes the refnum as input, then passes it to SRSRGAo Get Session. This VI accesses the serial communications session referred to by the SRSRGA refnum, and sends commands or receives data from that session. By using the operations level, you don't have to worry about dealing with the VISA session directly; the VIs in this layer will handle that for you.

After taking your input from the specifications cluster and opening an SRS RGA session, the Start Table VI sets the electron emission and calibrates any noise floor / electron multiplier parameters if necessary. Within the while loop, the Measure Table VI sends repeated MR queries to the RGA, and formats the binary data into an array of pressure readings. This array is plotted in the P vs. t graph that is visible on the front panel. The rate at which the data appears is governed by the multiple millisecond delay in the while loop. The user sets the delay from the front panel. The condition for the while loop is simply that the user has not stopped the scan and that no errors are present. If the while loop ends, the mass filtering is turned off, as is the electron multiplier and the filament. Any errors are reported at this time.

#### *Simple Analog*

#### *Try the example:*

Open LabVIEW

Select the RGA LabVIEW Library

Open the Simple Analog example, SRSRGAa Simple Analog

From the front panel of the VI, set the COM port that the RGA is using

Set the noise floor, mass, and electron multiplier state

Run the VI

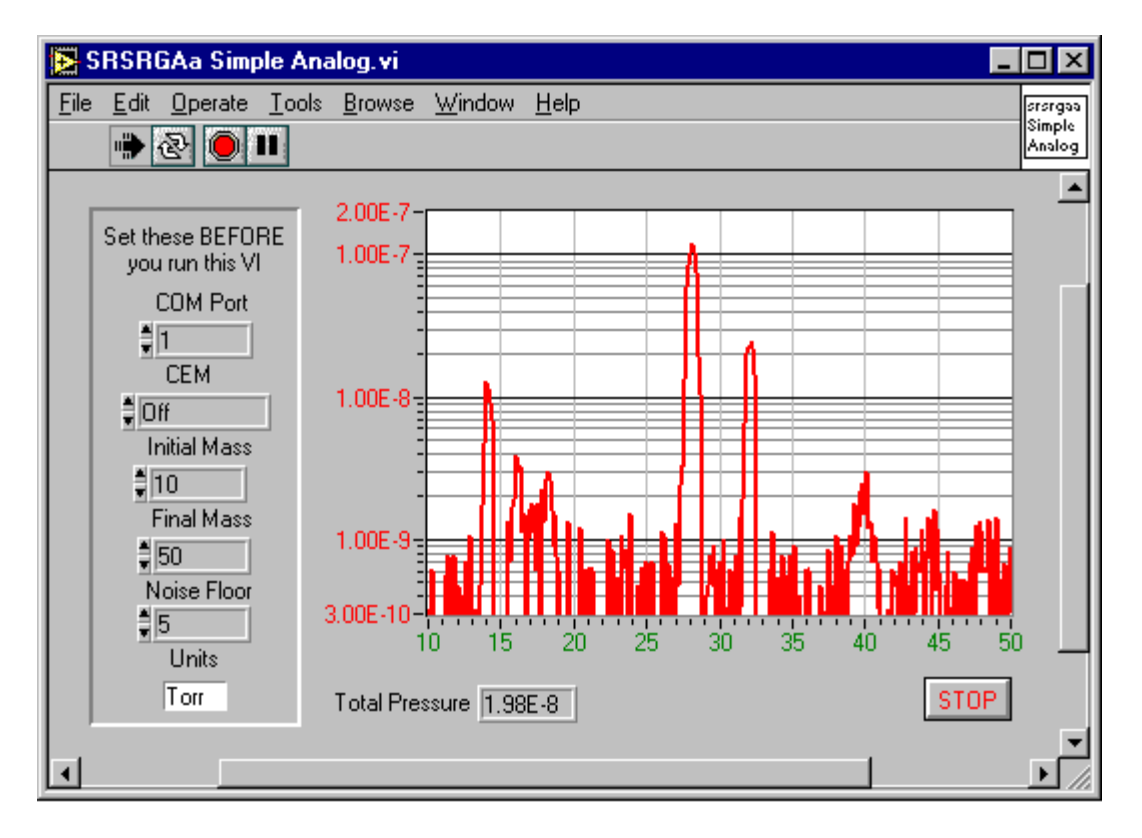

The VI takes a few moments before the scan begins in order to perform some initialization tasks on the RGA. After this time, you should see a trace corresponding to the partial pressures detected by the RGA as its mass filter is swept. If the trace does not appear after thirty seconds or you get an error, use the RGA COM program supplied with your RGA to verify communications are set up correctly. Make sure the power to the RGA is on (check the power LED), verify the COM port setting is correct, and test the cabling.

#### *Concepts from the example:*

Within LabVIEW, view the block diagram of SRSRGAa Simple Analog (press Control-E if you are already looking at the front panel of the VI). The next figure shows this block diagram.

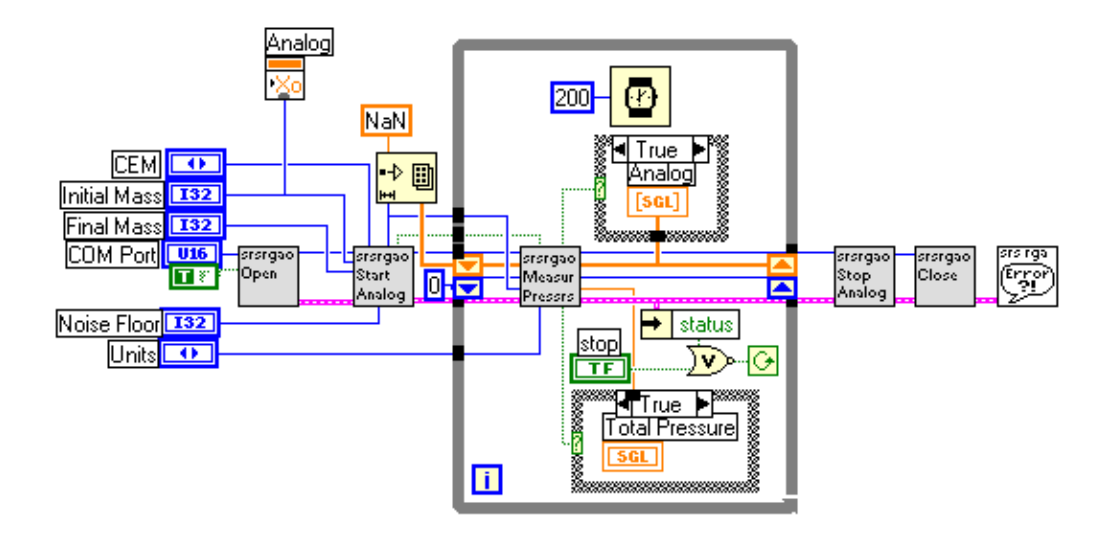

Note that this block diagram is very similar to the Simple Table block diagram. Again, only six VIs are used. All the VIs in gray are taken from the operations layer, while the only one that is not is the general SRSRGA Error handler VI. Just as in the communications layer example, you can see that an error cluster is propagated through the six VIs. However, rather than propagating the SRSRGA VISA session explicitly, the session is propagated by referring to its reference number (or refnum). By doubleclicking on the sub-VIs that appear to the right of the Open VI, you will see that each VI takes the refnum as input, then passes it to SRSRGAo Get Session. This VI accesses the serial communications session referred to by the SRSRGA refnum, and sends commands or receives data from that session. By using the operations level, you don't have to worry about dealing with the VISA session directly; the VIs in this layer will handle that for you.

In this VI, an array of all the points in the scan is created beforehand and each point initialized as "not a number". This is different from the previous example of Simple Table scanning, where the points are simply plotted as they are read in. In Simple Analog (and Histogram) the initialized array changes in the ordinate as new values are read in, but the abscissa (the mass range) always stays the same. Also, rather than using a multiple number of milliseconds in the while loop, a fixed delay of 250 milliseconds is used. Very tight while loops can put unnecessary stress on a multi-threaded application or operating system. This slight delay helps guard against problems stemming from having no delay in the execution of the while loop.

After taking your input from the specifications cluster and opening an SRS RGA session, the Start Analog VI sets the RGA parameters you request, performs a calibration, calculates the number of points that will be coming from the RGA, and triggers a scan. Within the while loop, the Measure Pressures VI formats the binary data into an array of pressure readings. This array is plotted in the graph that is visible on the front panel. The condition for the while loop is simply that the user has not stopped the scan and that no errors are present. If the while loop ends, the mass filtering is turned off, as is the electron multiplier and the filament. Any errors are reported at this time.

#### *Simple Histogram*

#### *Try the example:*

Open LabVIEW

Select the RGA LabVIEW Library

Open the Simple Histogram example, SRSRGAa Simple Histogram

From the front panel of the VI, set the COM port that the RGA is using

Set the noise floor, mass, and electron multiplier state

Run the VI

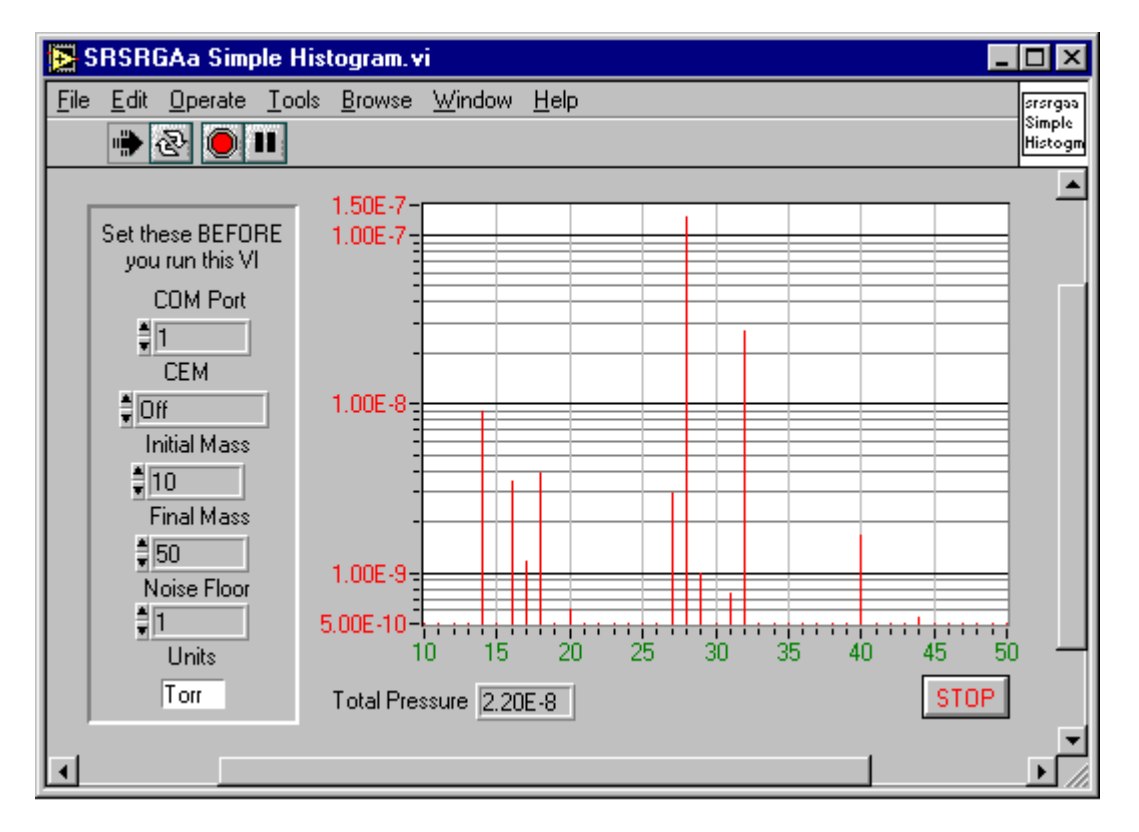

The VI takes a few moments before the scan begins in order to perform some initialization tasks on the RGA. After this time, you should see histogram bars corresponding to the partial pressures detected by the RGA as its mass filter is swept. If the trace does not appear after thirty seconds or you get an error, use the RGA COM program supplied with your RGA to verify communications are set up correctly. Make sure the power to the RGA is on (check the power LED), verify the COM port setting is correct, and test the cabling.

#### *Concepts from the example:*

Within LabVIEW, view the block diagram of SRSRGAa Simple Analog (press Control-E if you are already looking at the front panel of the VI). The next figure shows this block diagram.

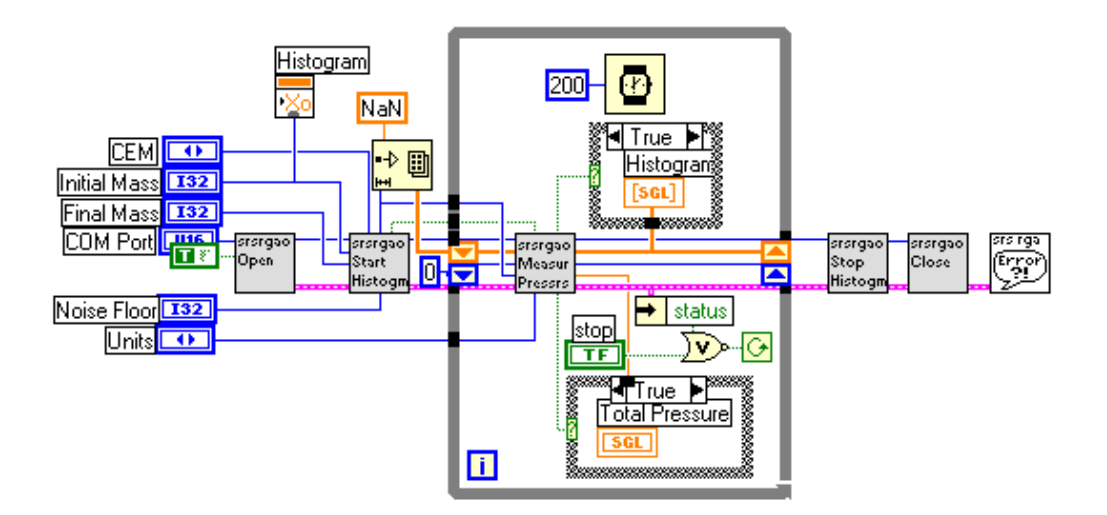

Note that this block diagram is very similar to the Simple Table block diagram. Again, only six VIs are used. All the VIs in gray are taken from the operations layer, while the only one that is not is the general SRSRGA Error handler VI. Just as in the communications layer example, you can see that an error cluster is propagated through the six VIs. However, rather than propagating the SRSRGA VISA session explicitly, the session is propagated by referring to its reference number (or refnum). By doubleclicking on the sub-VIs that appear to the right of the Open VI, you will see that each VI takes the refnum as input, then passes it to SRSRGAo Get Session. This VI accesses the serial communications session referred to by the SRSRGA refnum, and sends commands or receives data from that session. By using the operations level, you don't have to worry about dealing with the VISA session directly; the VIs in this layer will handle that for you.

In this VI, an array of all the points in the scan is created beforehand and each point initialized as "not a number". This is different from the previous example of Simple Table scanning, where the points are simply plotted as they are read in. In Simple Histogram (and Analog) the initialized array changes in the ordinate (pressure) as new values are read in, but the abscissa (the mass range) always stays the same. Also, rather than using a multiple number of milliseconds in the while loop, a fixed delay of 250 milliseconds is used. Very tight while loops often put stress on a multi-threaded application or operating system. This slight delay helps guard against problems stemming from having no delay in the execution of the while loop.

# **Applications Layer VIs**

#### **What are the applications layer VIs?**

The applications layer is built upon the VIs in the operations layer. In the previous section, we discussed the use of several operations layer VIs in three application examples (simple analog, histogram, and table). In this section, we discuss using a fully developed application that encompasses setups for the RGA hardware, scanning parameters, and datalogging.

#### **When should I use this layer?**

While the simple applications built from the operations layer make great starting points, the fully developed application (SRS RGA LabVIEW) is really for expert LabVIEW programmers. The code is complex, and sparsely documented. It is easy to get stuck with an application that will no longer function correctly. If you feel very confident of your LabVIEW abilities, then modifying SRS RGA LabVIEW might be a good place to start, especially if you need only a small modification. Bear in mind that SRS does not support the development of new applications with the kit. SRS RGA LabVIEW is provided primarily as an example to demonstrate the possibilities of using LabVIEW for custom applications.

You may find that SRS RGA LabVIEW lets you do everything you did in RGA Windows. There are also improvements in compatibility in SRS RGA LabVIEW over RGA Windows, because of the inherent compatibility of LabVIEW. SRS RGA LabVIEW also allows datalogging with 100 ms time resolution, an order of magnitude improvement from RGA Windows. The main drawback to SRS RGA LabVIEW as compared with RGA Windows is that there is no detector calibration utility. However, if you are like most users, calibration of the detector is only rarely required, and you can always go back to RGA Windows to perform a calibration. For these reasons, some users may consider using SRS RGA LabVIEW as an alternative to RGA Windows.

# **Using SRS RGA LabVIEW**

**Connecting**

Open LabVIEW

Select the RGA LabVIEW Library

Open the main VI, SRSRGAa Main.VI

You will notice that the front panel is very small. This window is dynamically sized in order to help enforce the proper use of the RGA. Do not change the size of the window; the dynamic sizing routine makes the assumption that the window dimensions did not change from the default values.

Run the VI.

At this point, you should see a window similar to the figure below. There should be at least one choice for the Port number. If there is no number next to the "Port" button, the most likely explanation is that the National Instruments VISA drivers were not installed. Above we discussed how VISA is used in the lowest layer of the kit, the communications layer. National Instruments VISA drivers are *required*, even if your COM ports function without them in other applications.

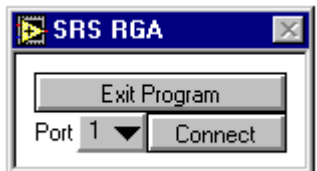

Select the COM port that is connected to the RGA by clicking on the pull-down menu next to the "Port" label.

Press the "Connect" button. At this point, the application sends some queries to determine hardware parameters and to perform initialization tasks. After a few moments, you should see a menu similar to the next figure:

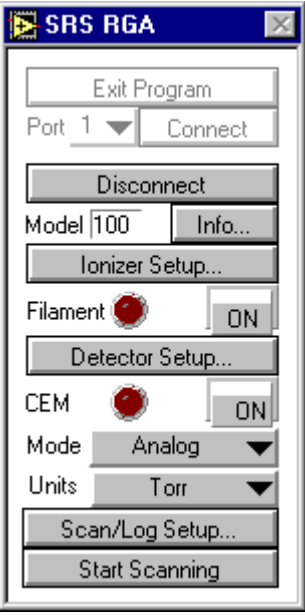

Notice that the window has re-sized to show new menu choices once RGA communication is established. Also, you cannot exit the program without first disconnecting from the RGA.

#### **Ionizer Setup Dialog**

Click the button labeled "Ionizer Setup…"

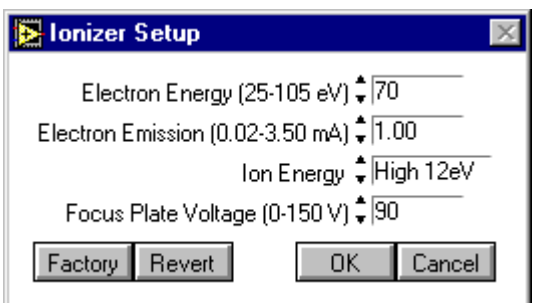

This dialog allows you to change parameters relating to the ionizer hardware. Your parameter values may differ from the figure; the dialog simply displays the last values used. If you should accidentally change something and you wish to return all values to what the were when you opened the dialog, click the "Revert" button. If you wish to restore the factory defaults for the ionizer parameters, click the "Factory" button.

Exit the ionizer setup dialog by clicking the "Cancel" button.

#### **Detector Setup Dialog**

Click the button labeled "Detector Setup…"

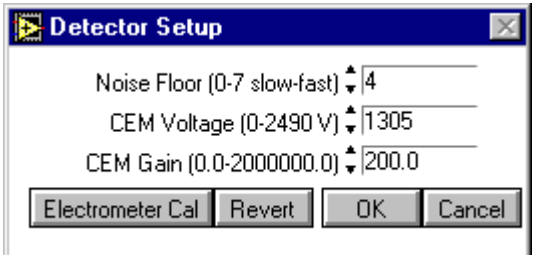

This dialog allows you to change parameters relating to the detector of the RGA. You may wish to change the noise floor value (0 gives the slowest scan with the best signal to noise ratio, 7 is the fastest scan with the poorest signal to noise ratio). For a complete discussion of detection limit vs. scan rate, see page 4-8 of the RGA manual. Note that if your RGA is not equipped with an electron multiplier, parameters pertaining to it should be unavailable.

#### **WARNING!!**

Changing only the gain or only the voltage parameters of the electron multiplier (EM) can ruin your calibration. Changing these parameters *requires* re-calibration of the electron multiplier. Otherwise, the same partial pressure will produce different readings depending upon whether the multiplier is on or off. You can do a manual calibration of your electron multiplier by following these steps:

Raise the high voltage setting of the EM

Set the Gain factor to 1

Run an analog scan in both faraday cup and EM detection modes, noting the partial pressure for the same peak in both scans.

The ratio of these peaks is the gain under the new high voltage setting. Set the gain parameter to this value.

For a complete discussion and instructions on the electron multiplier tuning procedure, see page 7-14 of the RGA manual.

Close the Detector Setup Dialog by pressing "Cancel"

#### **Applying Power to the Filament**

To turn the filament on, click the button labeled "ON" next to the label "Filament". After a few moments, your menu should look something like the following figure.

#### **WARNING!!**

Your vacuum system should be at a pressure less than  $1 \times 10^{-4}$  torr before turning on the filament. Pressures greater than this threshold will quickly ruin the filament. For complete installation instructions and vacuum safety measures, see Chapter 1 of the RGA manual.

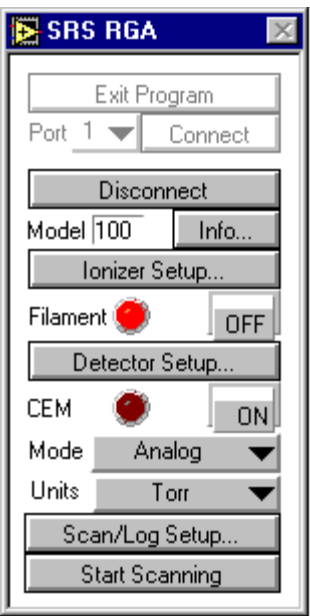

The "virtual led" next to the Filament label should be lit before performing a scan. (Note: If your vacuum chamber is equipped with an external ionization source SRS RGA LabVIEW will let you scan with the filament off.)

#### **Scanning & Logging Setup Dialog**

Click the button labeled "Scan/Log Setup…"

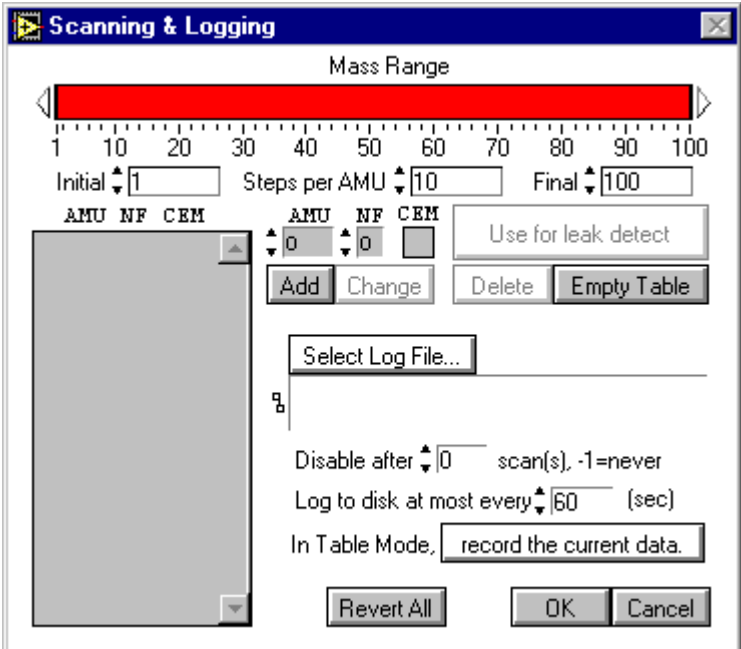

The Scanning & Logging dialog allows you to set up a scan for any of the three scanning modes (analog, table, histogram) from within a single screen. If you were setting up an analog scan, you would only need to specify the initial and final mass of the scan range. The default range is 100 AMU. For

demonstration, we will run a table scan of four different masses with a 10 to 50 AMU scan range and we will log all the data the RGA produces. Change your dialog to look like the following figure:

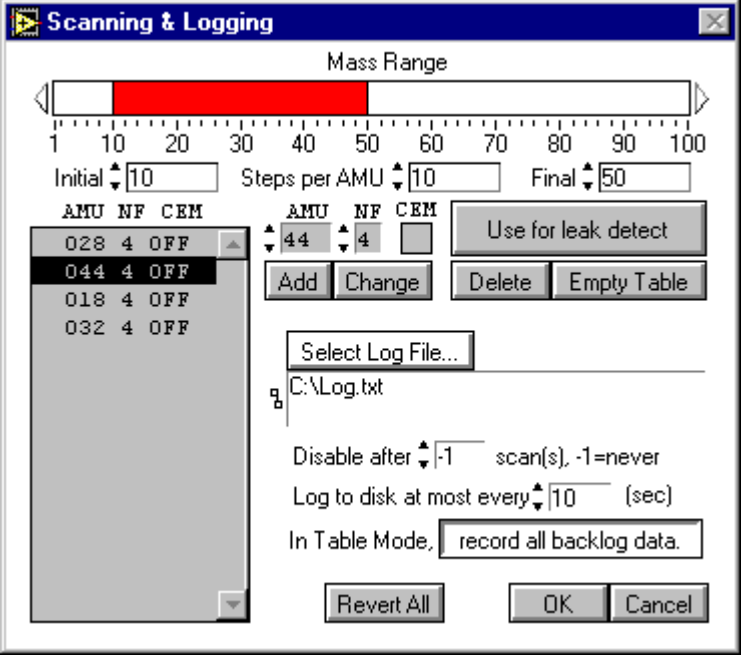

To change the mass range you can either click and drag the graphical bar labeled Mass Range, or enter the initial and final masses directly in the spaces provided. To add masses for a table scan, type the mass in the box labeled "AMU" and the noise floor value you wish to use for that mass in the box labeled "NF". If you have an electron multiplier, you also have the option of turning it on or off by clicking in the box labeled "CEM".

To set the log filename, simply click on "Select log file" and follow the prompts to select the directory and filename you wish to use. Click on the toggle button next to the label "In Table Mode," so that "record all backlog data" is selected.

If you wish to perform leak testing, you must use table mode. Select a particular mass for leak testing by highlighting that mass in the gray background table. In the example above, mass 44 is highlighted. After you click on "Use for leak detect" a black diamond will appear to the left of the mass used for leak detection.

Exit the Scanning & Logging dialog by pressing "OK".

#### **Running a Scan**

Select Table Mode from the main menu using the pull down menu next to the label "Mode". The main menu should look like the next figure before you are ready to run the scan.

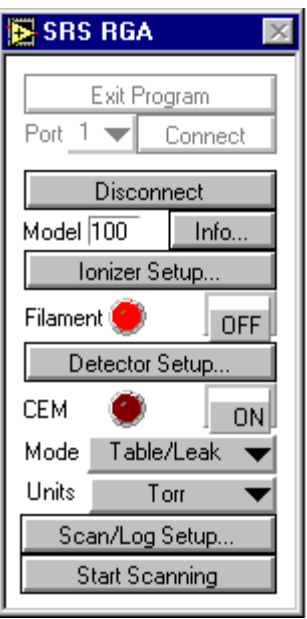

Click the button labeled "Start Scanning". After a few moments, you should get a window that looks something like the next figure:

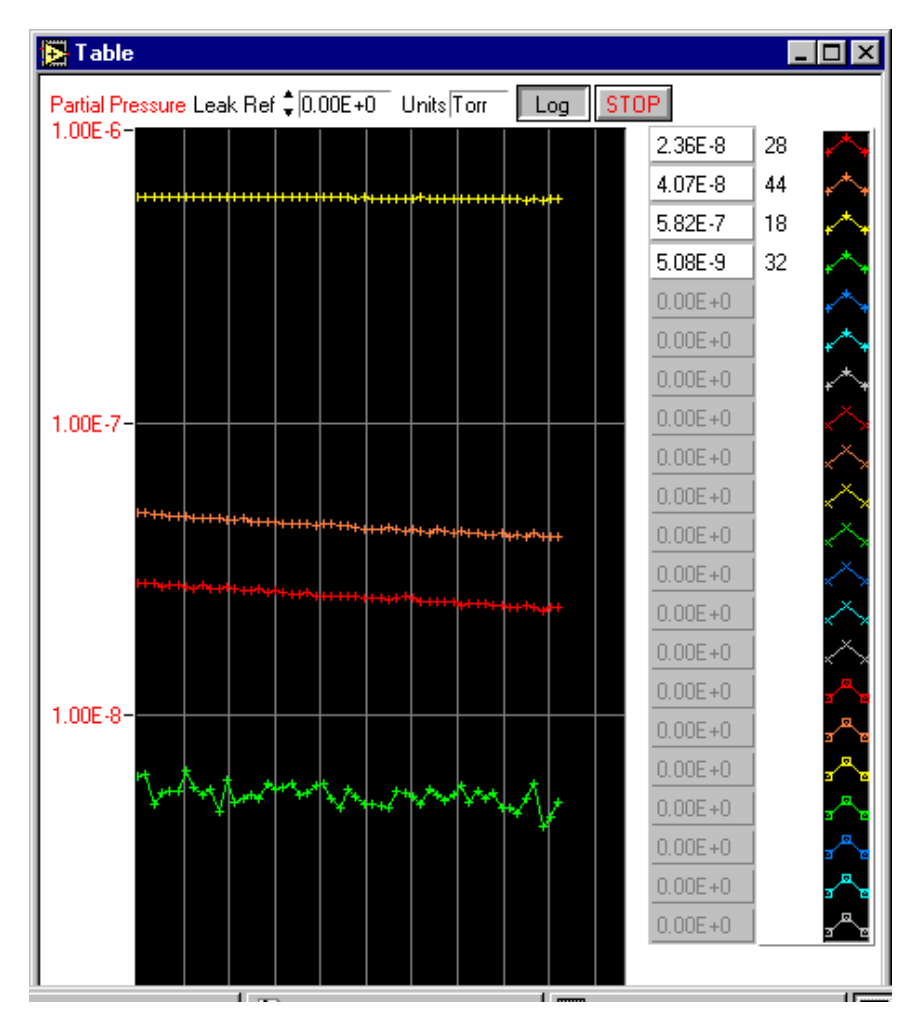

If you were doing a leak test, you would change the value in the box labeled "Leak Ref" to a reference value. This is the value you wish to classify as a leak. If the partial pressure of the mass selected for leak testing approaches this value, a tone is generated. The tone goes up in pitch the closer the partial pressure is to the reference value.

If you wish to change to a linear scale, click the button labeled "Log". This toggle switch goes back and forth between logarithmic and linear representations of the ordinate scale.

When you are finished with the demo, stop the scan by pressing the button labeled "STOP"

Examine the log file by opening the file in your favorite text editor. You should see something that resembles the following figure:

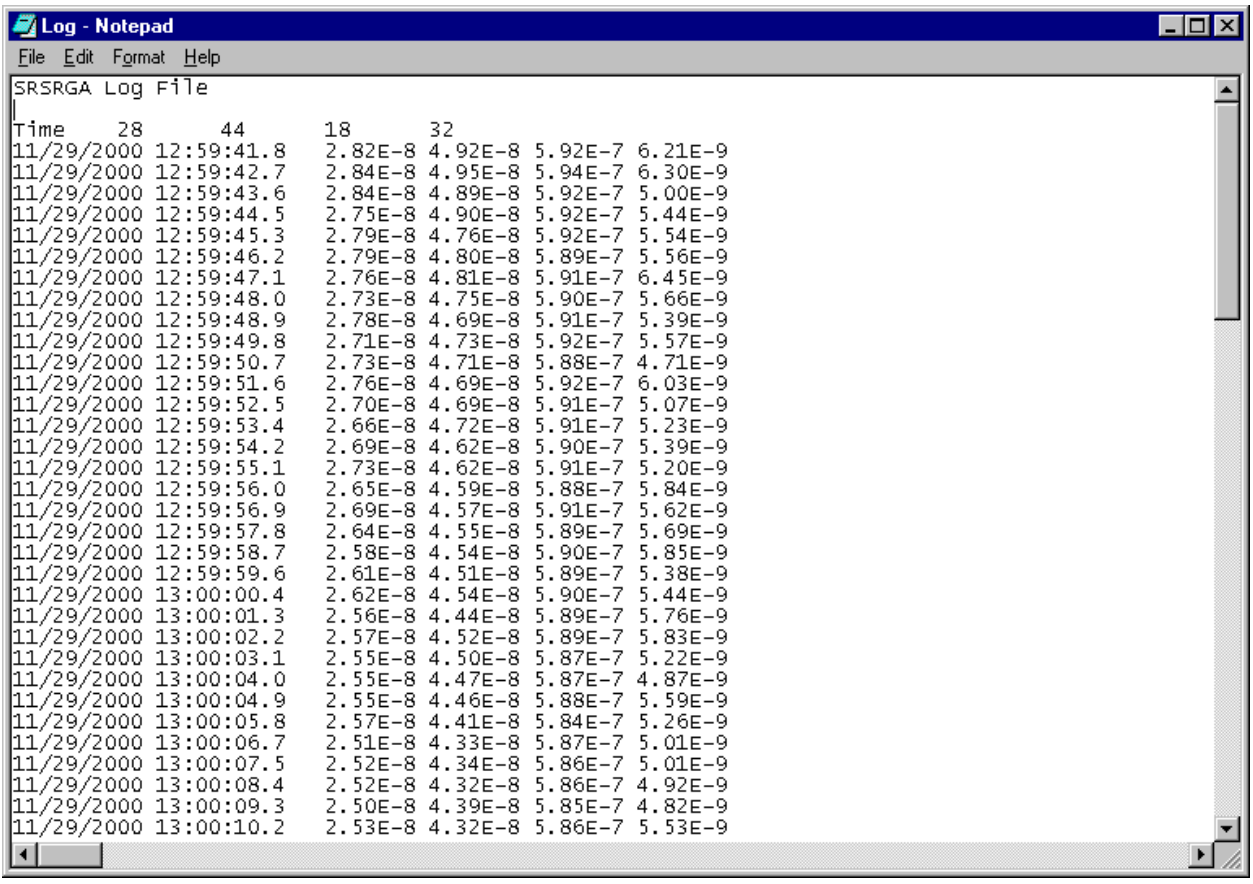

The log file is tab delimited, and can be imported into virtually any spreadsheet utility.

### **Using LabVIEW 6i to Broadcast RGA Data**

**Reminder: SRS does not support LabVIEW. What follows is simply provided as a guide that should help you put your SRS RGA data on the web. You may need to make other changes to your computer, LabVIEW, or network environments. Contact National Instruments ([http://www.ni.com\)](http://www.ni.com/) for assistance with using the web tools in LabVIEW 6i.**

#### **Configure the Web Server**

Open LabVIEW 6i

Start a new VI

Under the Tools menu, select Options

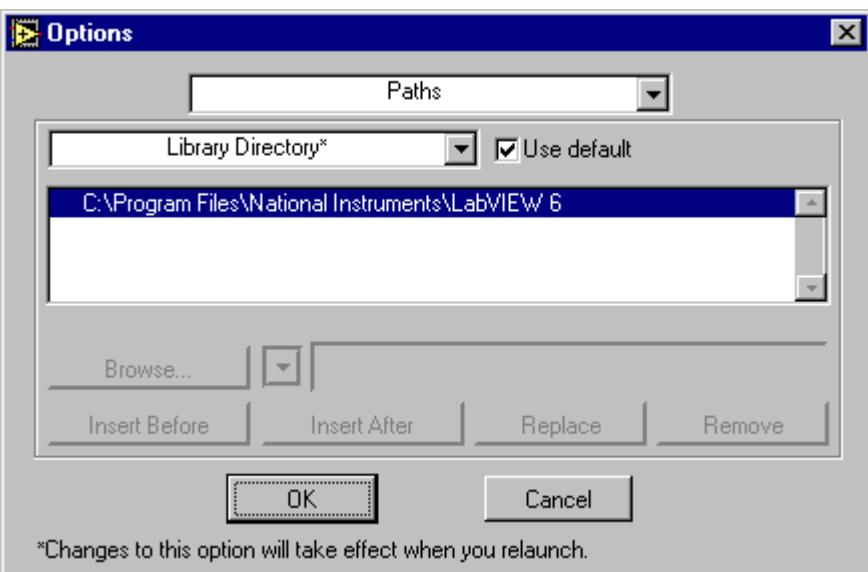

From the pull-down menu (whose default tab is "Paths", select Web Server: Configuration

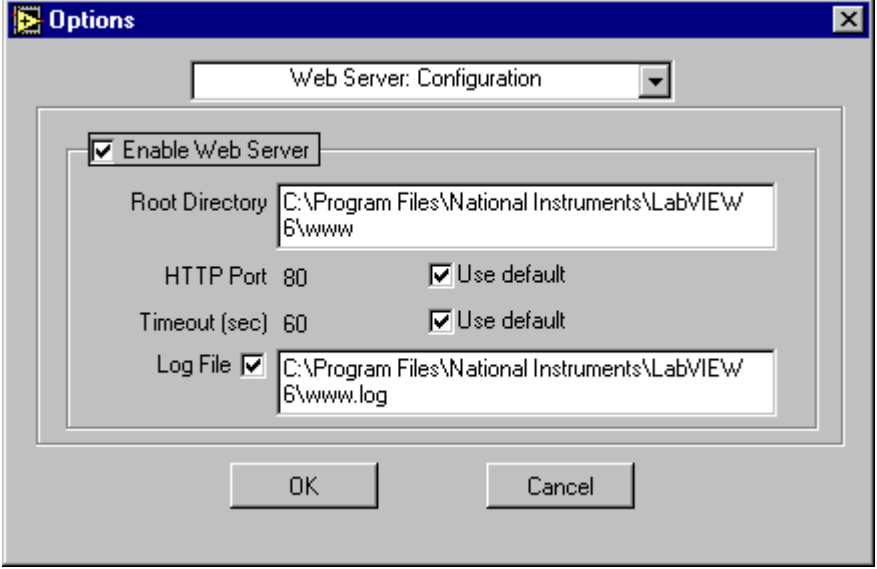

Click the checkboxes for "Enable Web Server" and Log File

Unless you have reason to use other values, simply use the default values for the root directory and the log filename. Error information will be stored in the web server's log file and this may be important for troubleshooting with National Instruments technical support. Make sure the log file check box is enabled and that you note the location of the log file for later access.

*SRS Residual Gas Analyzer*

Open and run SRS RGA LabVIEW by selecting the main VI from the library.

Perform the scan you wish to publish on the web, then stop the scan and exit the main program.

The front panel for both the main VI and the scanning VI remain open. In this example, we will use an analog scan, and SRSRGAa Analog.VI

From the front panel toolbar of SRSRGAa Analog.vi, select Tools, then Web Publishing Tool.

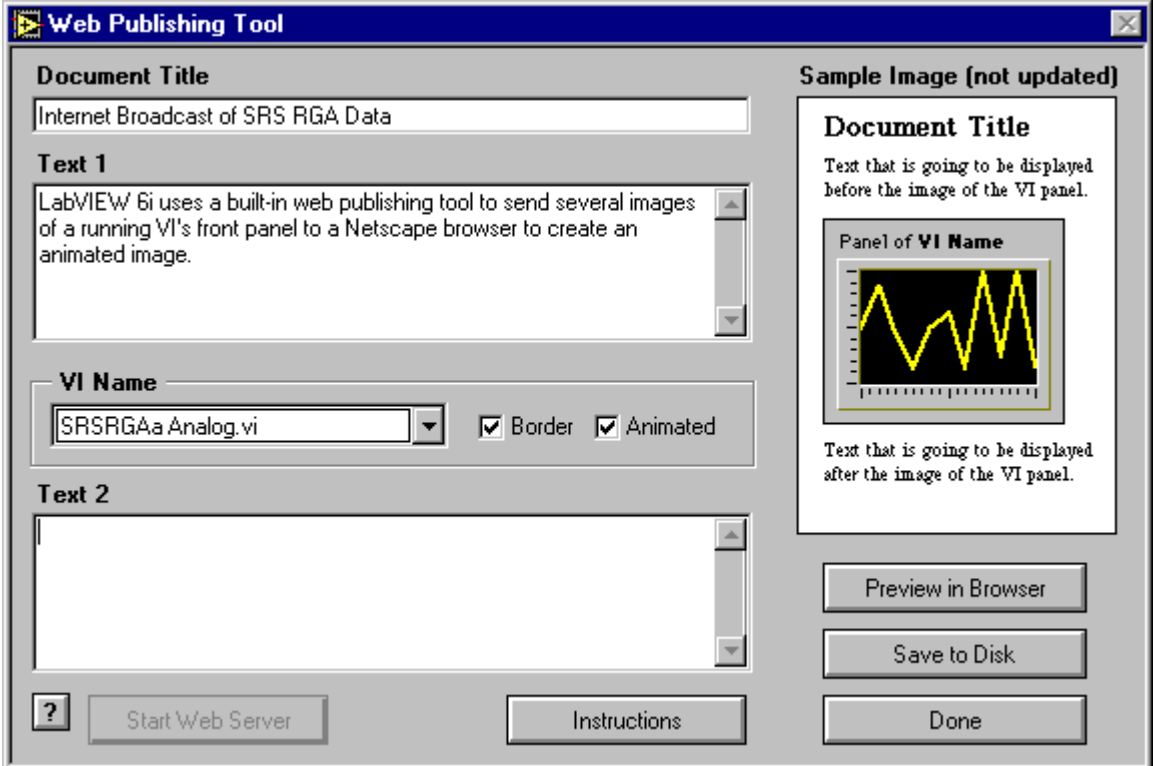

The web publishing tool creates a hypertext markup language (HTML) file that will reside on the computer on which the VI is run. The web server within LabVIEW 6i will serve this page and embed a Joint Picture Experts Group (JPEG) format picture of the running VI in this file. If you select an "animated" VI, the server will update this picture repeatedly to give the appearance of a "movie" of your running VI. At the time of writing *only Netscape browsers* support this kind of automatic updating. Bear in mind that if you only want a snapshot of how your vacuum system is doing, an animated web page is not required, and any web browser supports this kind of static web page.

Notice that the button "Start Web Server" is grayed out. This is what you should see if you have been successful in enabling LabVIEW 6i's web server. (Once enabled, the web server does not need to be started, and that is why the button is grayed out.)

Change the Document Title, Text 1, and Text 2 to any label you wish. (If you want to further embellish your web page, you can always edit the file using your favorite web publishing tool once you select "Save to Disk".)

Click the "Save to Disk" button, and select where you wish to save the HTML file. Use the default directory location if possible.

Once the HTML file is saved, you can preview it in your browser, by clicking the "Preview in Browser" button.

Once you are satisfied with the HTML file, click "Start Web Server" and then click "Done". You will get a pop-up notice box that looks something like this:

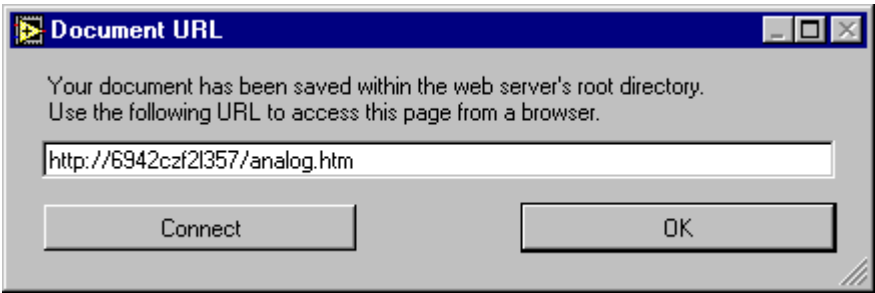

Note that this Universal Resource Locator (URL) address *will not work* on computers other than the one running the VI. Clicking "Connect" will bring up the above URL within a browser on the computer running the VI, but not other computers. Note the filename you used. In this case it is "analog.htm".

In order to access the HTML page with the embedded picture of your running VI, you must include the Internet Protocol (IP) address of the machine that is running the LabVIEW 6i web server. To find the IP address of a computer under Windows 98, click on the Start menu, then select the "Run…" option. Type in "winipcfg" at the run prompt and you should get a window like this:

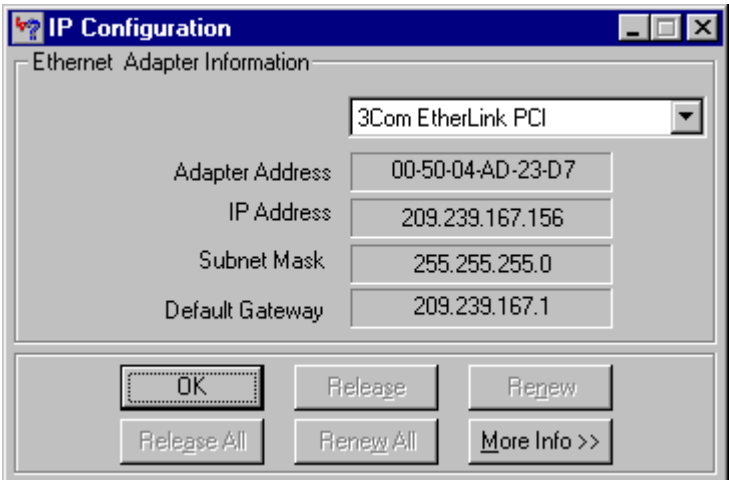

Under Windows 95, Click "Start", then "Control Panel", then double-click "Network" to get something like the following figure:

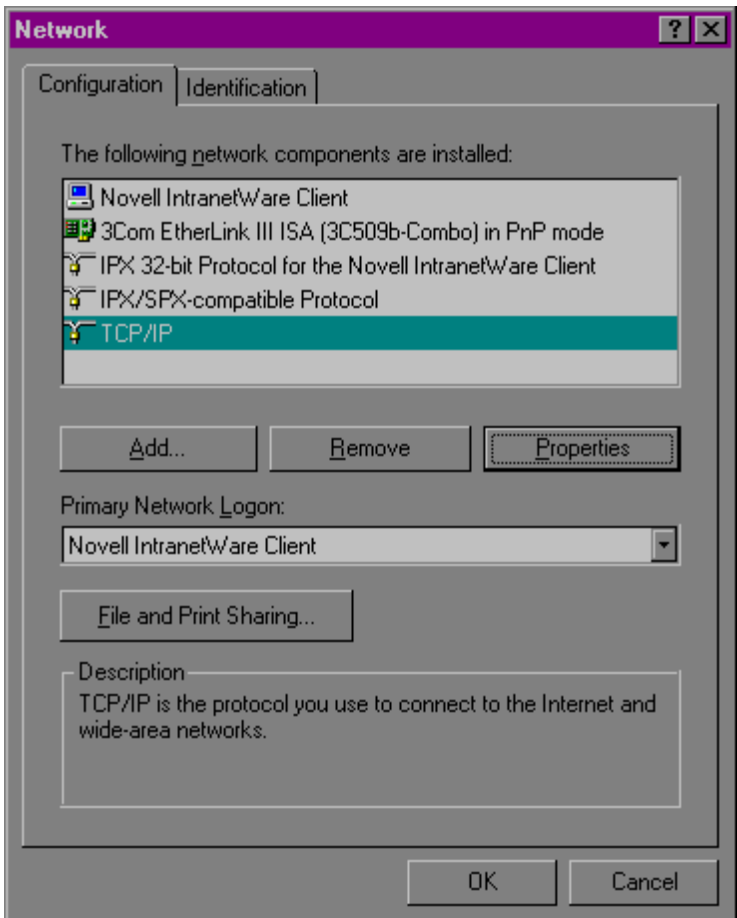

Select TCP/IP and click the Properties button to find the IP address:

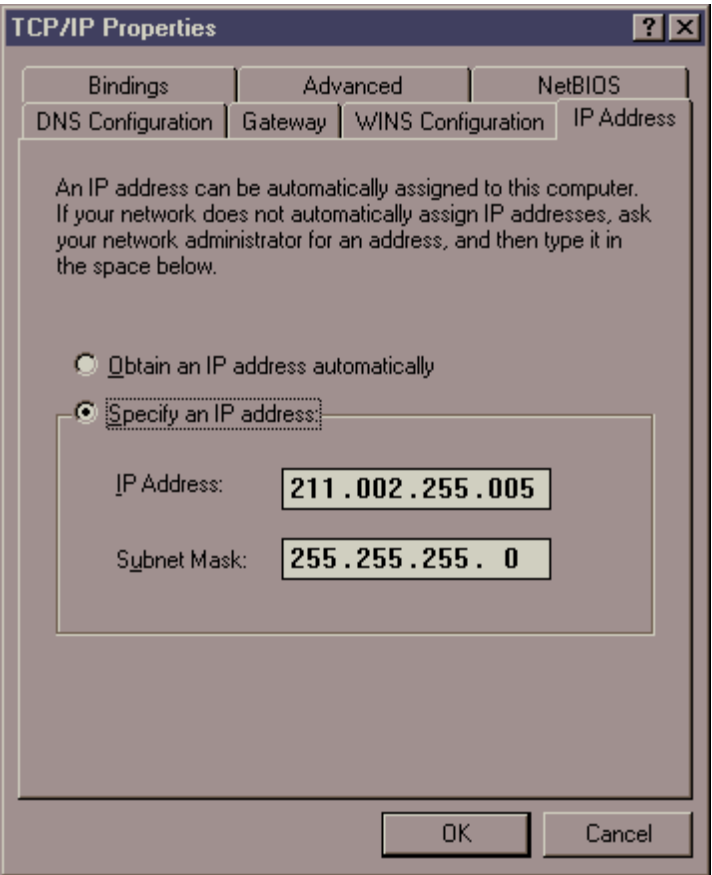

#### **WARNING!!**

DO NOT CHANGE any network settings! Making changes will cause problems with your network. Use this dialog box simply to get the IP address of the computer running the VI you wish to put on the web.

If you are unable to find the IP address of the computer that will run your VI and serve the web page, contact your network administrator.

Now you are ready to run your VI and try out the web publishing feature of LabVIEW 6i. Run SRSRGAa Main.vi and run the analog scan (or whichever scan mode you used the web publishing tool with). Go to another computer on your network and type the IP address of the computer running the VI followed by a forward slash and the name of the HTML file. For example, if the computer running the VI has an IP address of 123.123.123.123, and you saved the HTML file under analog.htm, the URL would be [http://123.123.123.123/analog.htm.](http://123.123.123.123/analog.htm) In the example below we used 209.239.167.155 and the filename analog.htm.

If everything is set up correctly, you should see your VI running in a browser window as in the figure below.

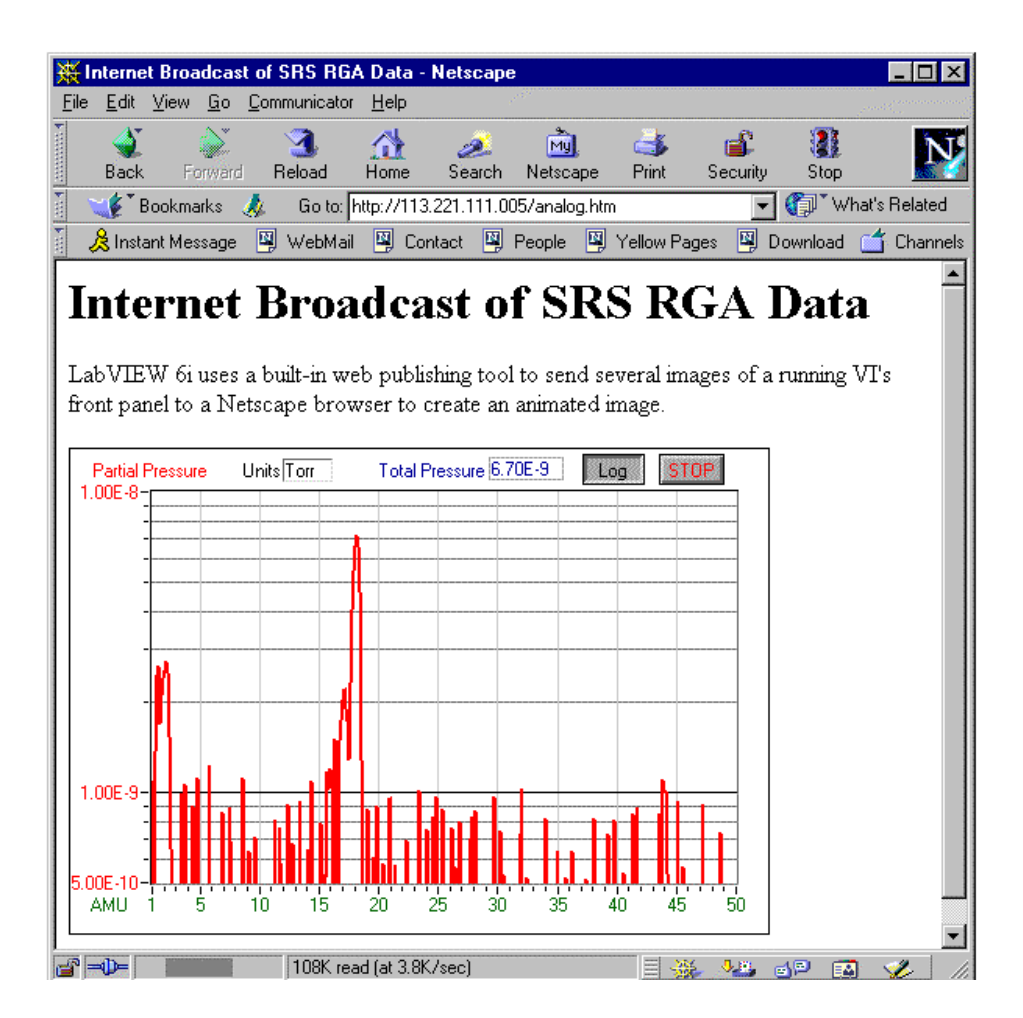